## Installing Read&Write For Mac Plugin For Firefox

Last Modified on Tuesday, 27-Apr-2021 10:22:19 BST

If the Read&Write Firefox add-on has not previously been installed you will be prompted to install the plugin when using Read&Write 7 with Firefox

Please close Read&Write from the Mac menu by quitting before following the steps below

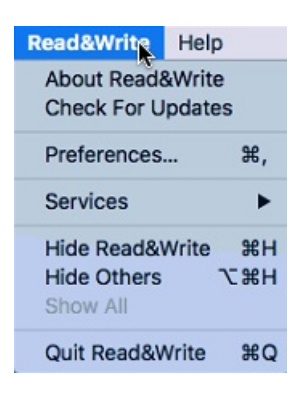

1) Open Firefox and it prompt you to install the extension which is installed with Read&Write.

2 ) You will then be prompted to install the plugin:

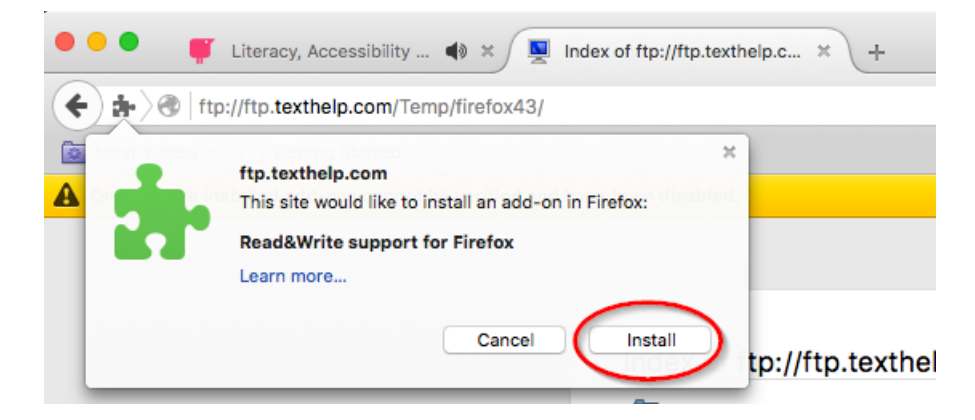

Click Install to complete the process

4) Close Firefox from the Mac menu by quitting

5) Restart Firefox and launch Read&Write.Read&Write will now function with Firefox